## **Validating Attendance**

- Log into pdEnroller and from the Admin tab (upper right corner) choose Events.
- Select the correct event from the catalog listing (click on the Event Id number)

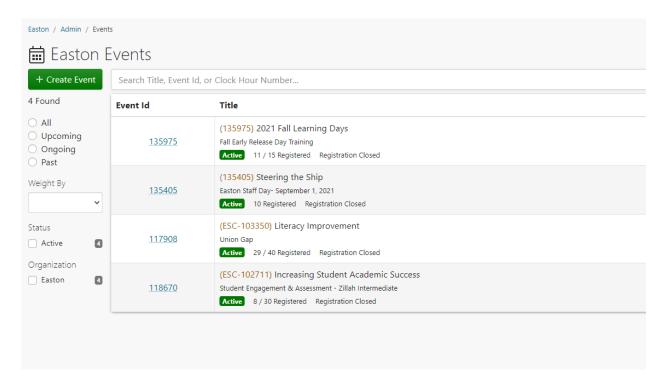

• From the left hand column, choose Attendance (if you do not see this complete list, click on the three lines in the upper left corner and it will open up the menu). You can also click on the number Active and then click on the *Mark Attendance* tab on the next screen.

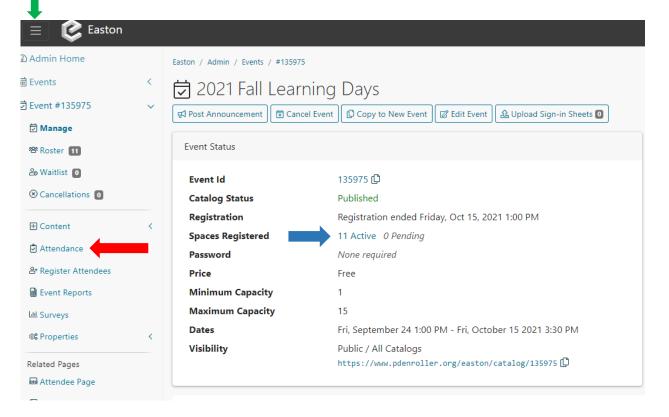

• Next to each registered participants name there is a blue Edit button. Clicking on this will bring up their individual attendance screen.

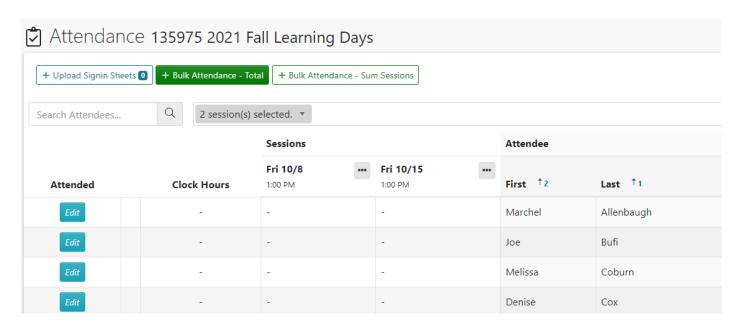

• In the attendance screen, if the participant DID NOT attend, click the Absent button and then click Save. If the participant DID attend, click the Present button and read the additional instructions below *BEFORE* you click save.

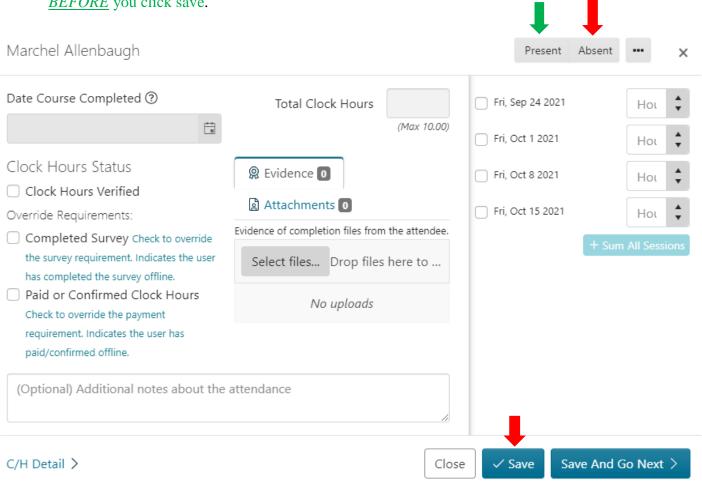

- When you click the Present button, the attendance hours will automatically fill. If the participant **DID NOT** attend all of the hours, you will need to adjust this accordingly. Note that changing hours per day **WILL NOT** update the <u>Total Clock Hours</u>. You will need to adjust this as well. The Total Clock Hours is what will appear on the participant's transcript, so make sure this number matches the clock hours they should be receiving. Once you are satisfied with the attendance, click <u>Save</u>.
  - The box next to "Clock Hours Verified" should be checked but <u>DO NOT CHECK</u> <u>ANY OTHER BOXES!!!!</u>

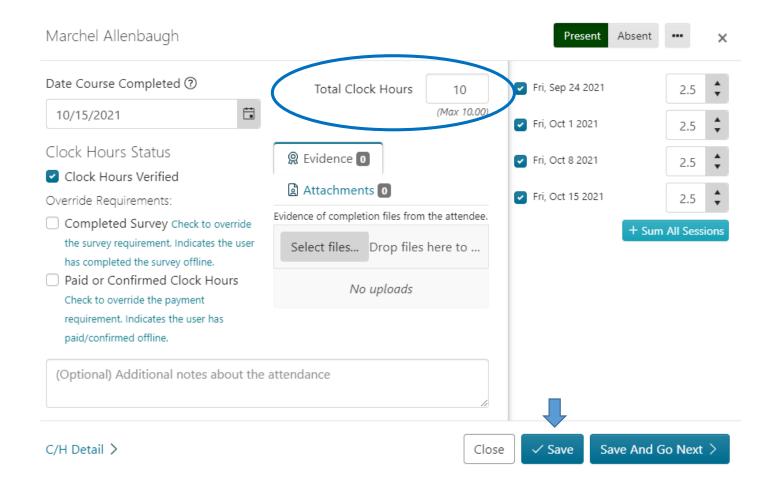

• Repeat for each participant.

Validation is complete and you can exit from the event. Participants will receive an email letting them know they can purchase their clock hours. Remember to send the sign-in sheet to ESD 105.